# hybrid

## Quick Installation Guide

## Live! Titanium-20 series

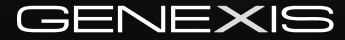

## **CONTENTS**

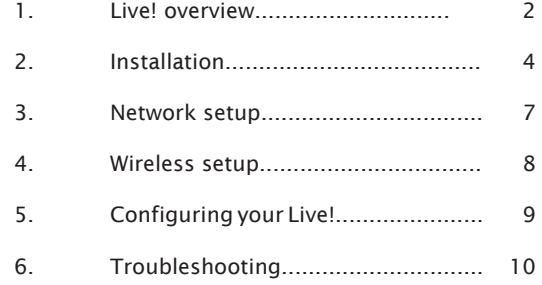

## 1. Live! overview

#### User interfaces

#### Description

- Live! Ethernet LAN ports
- Live! Telephony ports
- Live! USB 2.0 port
- Reset button (recessed hole)
- WPS button
- Element power port
- Universe CATV connector
- Hybrid Interface connector

Depending on your specific product type, port configuration may differ.

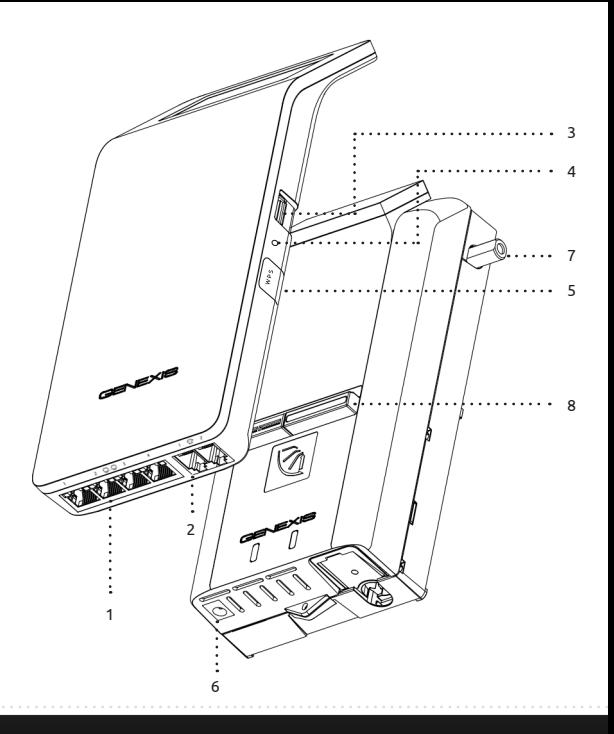

#### Status feedback LEDS:

J

#### Buttons:

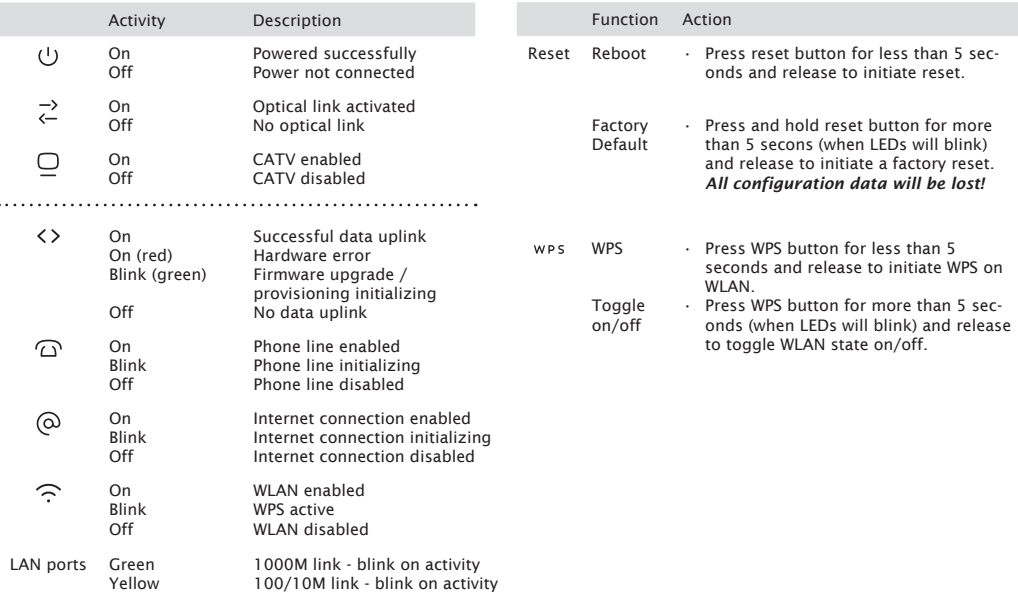

## 2. Installation

#### Step 1: Installing the Hybrid Live!

Click the Hybrid Live! module on the Hybrid Element, as shown in the picture.

*Note: Proper installation does not require excessive force.* 

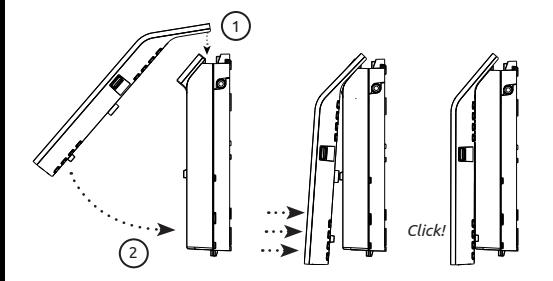

#### Step 2: Powering the device

Connect the 12V plug of the supplied adapter to the Hybrid Element and connect the adapter to a power socket. The unit will now start up. During the start-up sequence the  $(1)$  $\overrightarrow{ }$ LEDs are on, other LEDs may blink.

When the start-up sequence has finished the following LEDs should be on:  $(1)$   $\rightarrow$   $($ 

The complete start-up sequence may take several minutes.

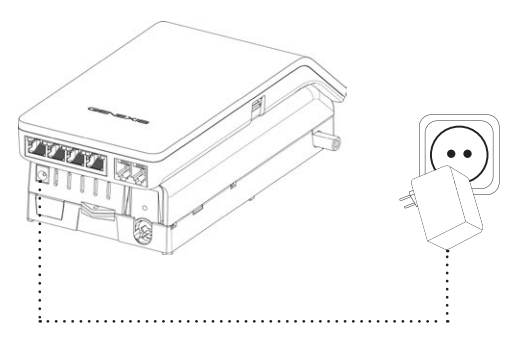

#### Step 3: Connecting your computer

Connect your computer to one of the Ethernet LAN ports on the Hybrid Live!, using an Ethernet cable with a RJ-45 connector. Your provider can tell you which ports to use.

*Note: refer to section "fixed network setup" if your connection is not working directly from the start.* 

#### Step 4: Connecting your telephone

*This step is only relevant if the Hybrid Live! has voice ports.*

A standard analog telephone handset can be connected to the active voice ports, using a RJ-11 cable. The  $\widehat{\Delta}$  LED indicates if voice is enabled and operating correctly. Your provider can tell you which ports to use.

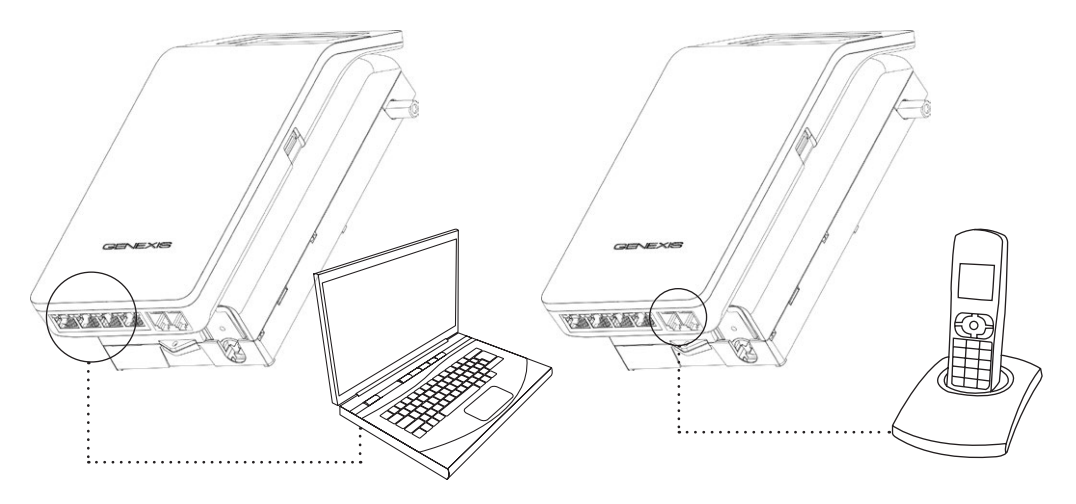

#### Step 5: Connecting your analog television or radio

*This step is only relevant if your Hybrid configuration has a CATV receiver.* 

Connect your analog television or radio using a coaxial cable with a male F-connector. The  $\Box$  LED indicates if CATV service is enabled.

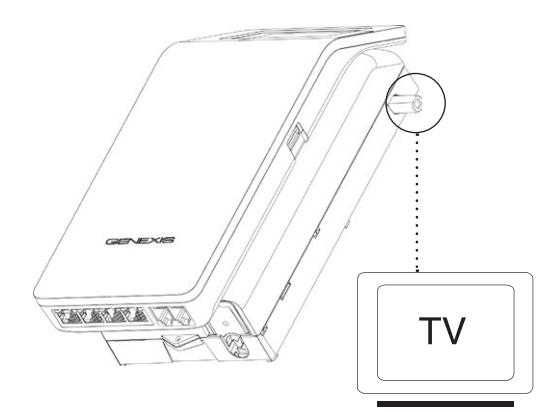

#### Cleaning instructions:

Your Hybrid product may be cleaned using a soft, dry cloth. For areas of persistent dirt, a damp cloth may be used with mild detergent. Product and LED logos may be damaged by using aggressive cleaning products or ethanol-based cleaners - if in doubt do not clean near these logos. Under no circumstances allow water or cleaning fluid to ingress the product, as this may cause permanent damage and prevent correct operation.

### 3. network setup

#### Step 1:

Open the web browser on your computer and check if your connection is working. If your connection is working, you can skip step 2 and 3.

#### Step 2:

*(Instructions for Windows Vista / Windows 7; for other operating systems please contact your service provider)*

- On your computer, go to "Start" at the bottom left corner and click on "Control Panel".
- The Control Panel window will appear. Click on "View Network Status and Tasks" at the "Network and Internet" category.
- • The Network and Sharing Centre will appear:
	- • For Windows Vista: Click on "Manage network connections" at the top left hand corner.
	- For Windows 7: Click on "Change adapter settings" at the top left hand corner.
- Right click on the correct "Local Area Connection" by identifying the correct network card and click "Properties".
- Select "Internet Protocol Version 4 (TCP/IPv4)". Click on "Properties"
- Select "Obtain an IP address automatically", and "Obtain DNS server address automatically". Save the settings by clicking "OK", and close the window by clicking "OK" or "Close".

#### Step 3:

Open your web browser and check if your connection is working. If your connection is not working, please refer to the troubleshooting section.

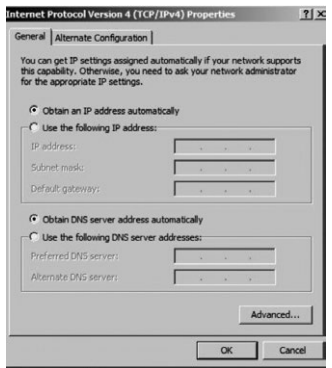

## 4. Wireless setup

*This section is only relevant if wireless functionality is available on your Hybrid Live!. The LED indicates if wireless functionality is enabled.*

#### Step 1:

To set up the wireless connection between your computer and the Hybrid Live! you may need the SSID and WPA key of the Hybrid Live!. The SSID is the name of the wireless network. The WPA key is the password needed for your secured wireless network. The default SSID and the WPA key are printed on the label on the rear of your Hybrid Live!.

You may write down these values here:

SSID: \_\_\_\_\_\_\_\_\_\_\_\_\_\_\_\_\_\_\_\_\_\_\_\_\_\_\_\_\_\_\_\_\_\_\_\_\_\_\_\_\_\_\_\_\_\_\_\_\_\_\_\_\_

WPA key: \_\_\_\_\_\_\_\_\_\_\_\_\_\_\_\_\_\_\_\_\_\_\_\_\_\_\_\_\_\_\_\_\_\_\_\_\_\_\_\_\_\_\_\_\_\_\_\_\_

#### Step 2:

*(Instructions for Windows Vista / Windows 7; for other operating systems please contact your service provider)*

- Go to "Start" at the bottom left corner and click on "Control Panel".
- • The Control Panel window will appear. Click on "View Network Status and Tasks" at the "Network and Internet" category.
- • The Network Connections window will appear. Click on the "Connect to a network".
- • Show "Wireless" and select the network (SSID) that is printed on the label.
- • If requested press the WPS button on your Hybrid Live!. Alternatively you can connect using the WPA key that is printed on the label.
- Your connection is now operational. Open your web browser and verify that your connection is working. If your connection is not working, please refer to the troubleshooting section.
- After installation you can manually change the SSID and WPA key, by using the web-interface of the Hybrid Live!.

## 5. Configuring your Live!

*Note: By default the router is configured properly for most home networks. Changing the configuration is only advised for advanced users and might interrupt your connection. Please refer to page 3 on how to reset the router settings back to the factory default settings.*

#### Step 1:

Launch the web browser on your computer and enter the router's name 'http://router' or default address 'http://192.168.1.254'. This address is also printed on the label on the back of your Hybrid Live!.

#### Step 2:

Log in as 'admin', using the default password 'admin'.

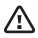

It is strongly advised to change the password after you logged in for the first time.

#### Step 3:

Configure the router to the desired configuration. Read the help text for additional information about this setting.

## 6. Troubleshooting

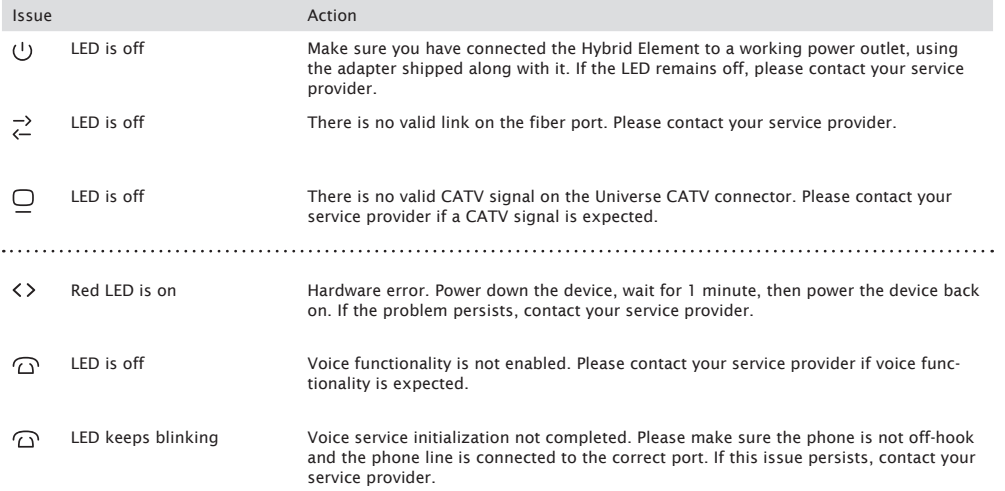

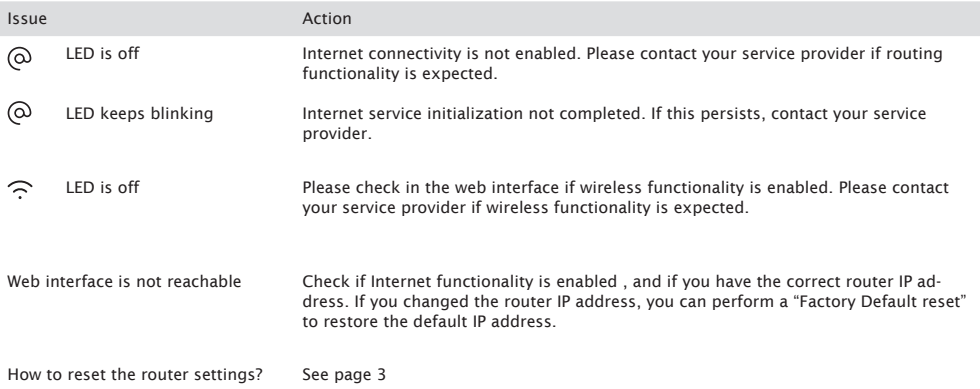

#### Europe-EU Declaration of Conformity

 $C \in \mathbb{O}$ 

Hereby, Genexis BV declares that this product is in compliance with the essential requirements and other relevant provisions of Directive 1999/5/EC.

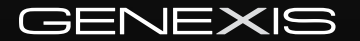

Copyright © Genexis 2014 rev.2